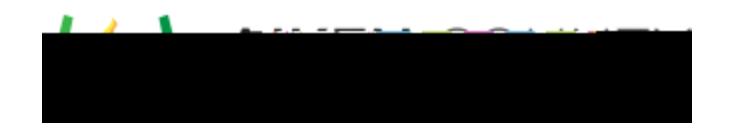

Access the video tutorial on this topic here:<https://performancematters.wistia.com/medias/nqup26rato>

The hotspot interaction requires students to select the region(s) of a static image as the answer choice(s). Hotspot interactions can be used only with OLA tests.

- 1. Select > from the main navigation menu.
- 2. Select Hotspot. The interaction block will be added to the editing pane.
- 3. Enter the interaction prompt or stem in the text box provided.
- 4. Before entering the answer choices, select the image that will contain the hotspot choices. One can be added in three different ways.

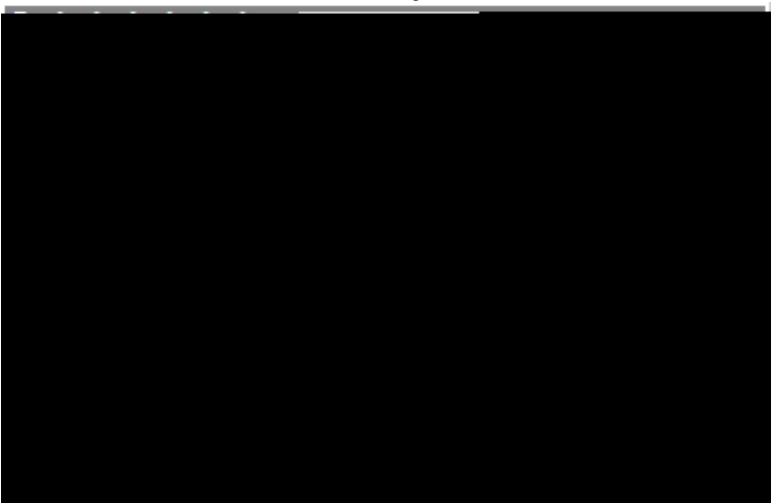

- 1. Click Browse Resources to add an image resource from your resource library. See the topic [Add Resources to Items](https://docs.powerschool.com/PMAAH/basic-steps/create-items/add-resources-to-items) for instructions.
- 2. Click Add an Image to browse for and select a new image from your local drive.
- 3. Drag and drop the image from your local drive to the image field.
- **Hotels:** Any image larger than 600 x 600 pixels will be resized to fit the container.
- 5. The selected image will appear in the Background Image field. (If necessary, click on the X button to remove the image and select a new one.)
- 6. Under Answer Choices, select a shape for each answer choice hotspot you want to present using the drop-down menu provided. You can use a circle, rectangle, or polygon to create each hotspot. As you select a shape, the next answer choice box will appear. All answers will be labeled as wrong. Click on the label to change an answer to correct.
- 7. For each answer choice, size and move the hotspot to its desired location on the image.

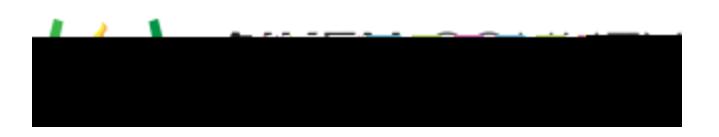

o Hover over a shape until coordinates appear, then click and drag to resize it.

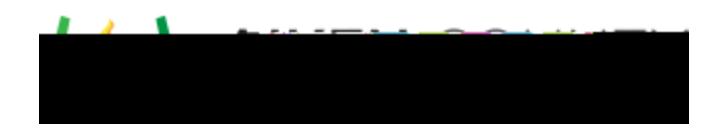

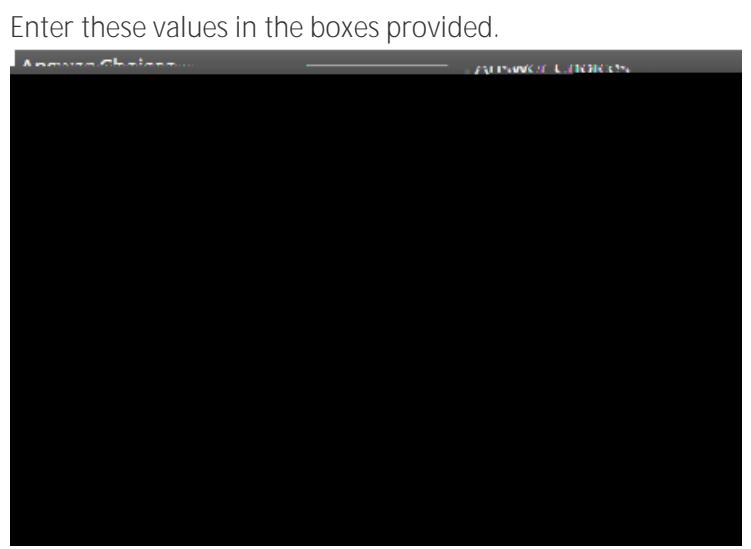